# **SIEMENS**

# SITRANS L

# Ultrasonic level transmitters SITRANS Probe LU240 with mA/HART

Compact Operating Instructions

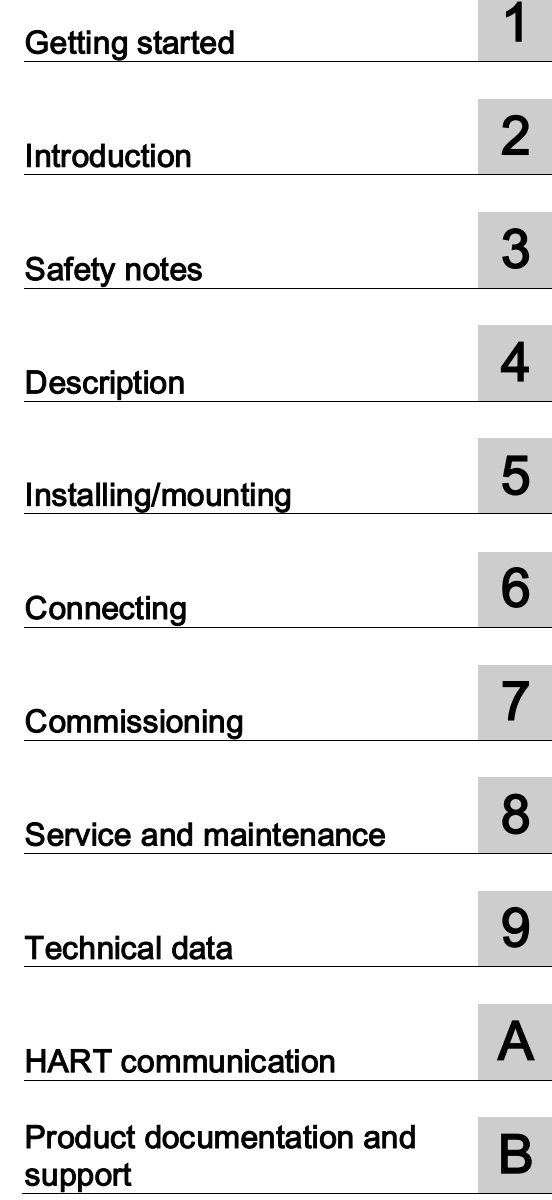

7ML51 (SITRANS Probe LU240)

# Legal information

# Warning notice system

This manual contains notices you have to observe in order to ensure your personal safety, as well as to prevent damage to property. The notices referring to your personal safety are highlighted in the manual by a safety alert symbol, notices referring only to property damage have no safety alert symbol. These notices shown below are graded according to the degree of danger.

# **ADANGER**

indicates that death or severe personal injury will result if proper precautions are not taken.

# **AWARNING**

indicates that death or severe personal injury may result if proper precautions are not taken.

# $\spadesuit$ CAUTION

indicates that minor personal injury can result if proper precautions are not taken.

# **NOTICE**

indicates that property damage can result if proper precautions are not taken.

If more than one degree of danger is present, the warning notice representing the highest degree of danger will be used. A notice warning of injury to persons with a safety alert symbol may also include a warning relating to property damage.

# Qualified Personnel

The product/system described in this documentation may be operated only by personnel qualified for the specific task in accordance with the relevant documentation, in particular its warning notices and safety instructions. Qualified personnel are those who, based on their training and experience, are capable of identifying risks and avoiding potential hazards when working with these products/systems.

# Proper use of Siemens products

Note the following:

# WARNING

Siemens products may only be used for the applications described in the catalog and in the relevant technical documentation. If products and components from other manufacturers are used, these must be recommended or approved by Siemens. Proper transport, storage, installation, assembly, commissioning, operation and maintenance are required to ensure that the products operate safely and without any problems. The permissible ambient conditions must be complied with. The information in the relevant documentation must be observed.

# **Trademarks**

All names identified by ® are registered trademarks of Siemens AG. The remaining trademarks in this publication may be trademarks whose use by third parties for their own purposes could violate the rights of the owner.

# Disclaimer of Liability

We have reviewed the contents of this publication to ensure consistency with the hardware and software described. Since variance cannot be precluded entirely, we cannot guarantee full consistency. However, the information in this publication is reviewed regularly and any necessary corrections are included in subsequent editions.

# Table of contents

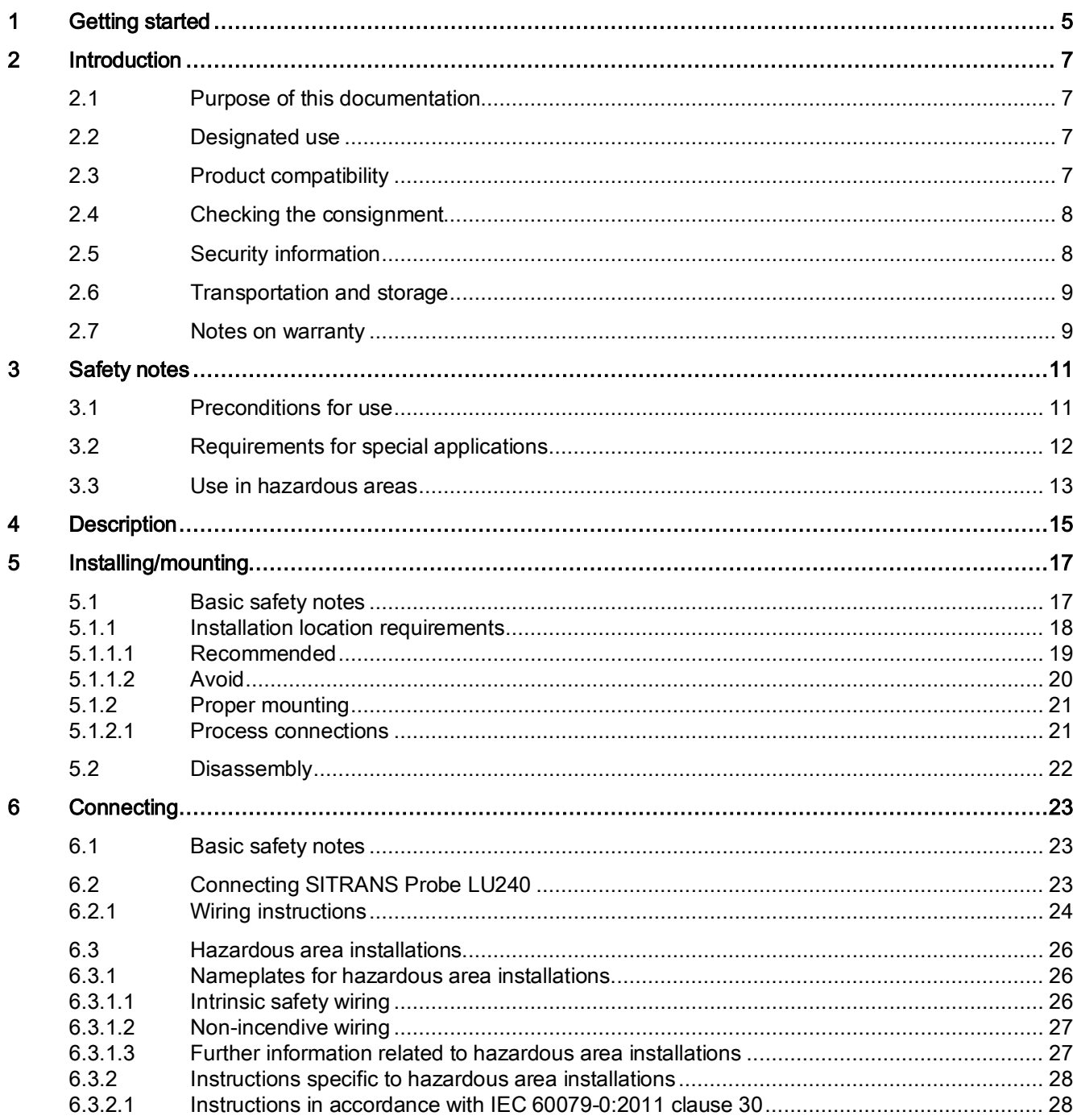

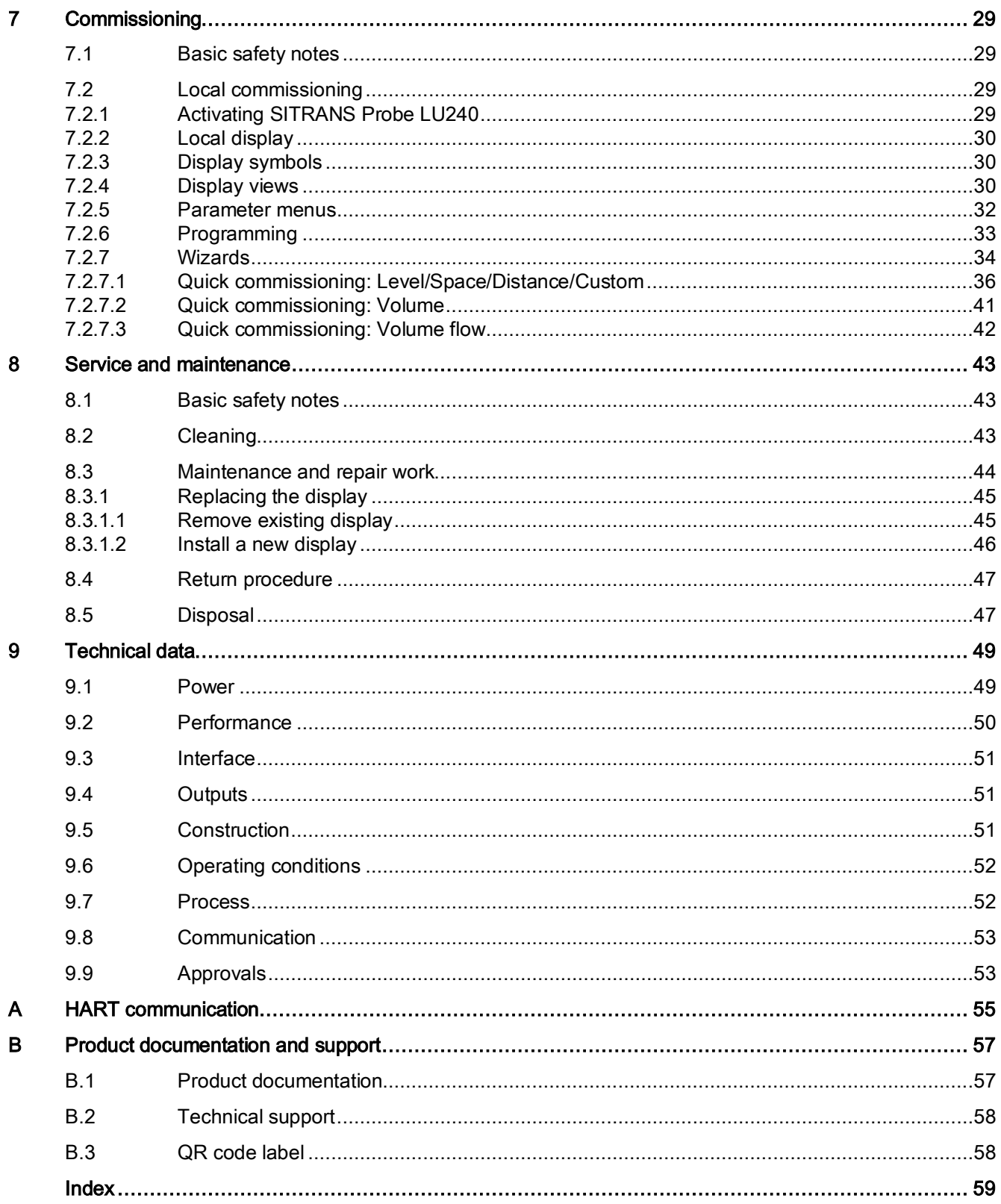

# <span id="page-4-0"></span>Getting started **1**

# Introduction

Use this chapter as a quick reference. It provides links to the steps required for startup. Before you begin, read the following safety information:

- [General safety information](#page-10-0) (Page [11\)](#page-10-0)
- [Basic safety information: Installing/mounting](#page-16-1) (Page [17\)](#page-16-1)
- [Basic safety information: Connecting](#page-22-1) (Page [23\)](#page-22-1)
- [Basic safety information: Commissioning](#page-28-1) (Page [29\)](#page-28-1)

Read the entire Operating Instructions to achieve optimum device performance.

# Procedure

1. Install/mount the device.

[Installation location requirements](#page-17-0) (Page [18\)](#page-17-0)

2. Connect the device.

[Connecting SITRANS Probe LU240](#page-22-2) (Page [23\)](#page-22-2)

3. Install (optional) display

[Install a new display](#page-44-2) (Page [46\)](#page-44-2)

4. Power up the device.

[Activating SITRANS Probe LU240](#page-28-3) (Page [29\)](#page-28-3)

5. Commission the device via quick commissioning wizard:

[Quick commissioning: Level/Space/Distance/Custom](#page-34-0) (Page [36\)](#page-34-0)

[Quick commissioning: Volume](#page-40-0) (Page [41\)](#page-40-0)

Quick [commissioning: Volume flow](#page-41-0) (Page [42\)](#page-41-0)

Startup is complete.

# <span id="page-6-0"></span>Introduction 2

# <span id="page-6-1"></span>2.1 Purpose of this documentation

These instructions are a brief summary of important features, functions and safety information, and contain all information required for safe use of the device. Read the instructions carefully prior to installation and commissioning. In order to use the device correctly, first review its principle of operation.

The instructions are aimed at persons who install and commission the device.

To realize optimum performance from the device, read the complete operating instructions.

# <span id="page-6-2"></span>2.2 Designated use

Use the device to measure process media in accordance with the [Technical data](#page-48-0) (Page [49\)](#page-48-0). For more information, refer to the operating instructions for the device.

# **NOTICE**

# Use in a domestic environment

This Class A Group 1 equipment is intended for use in industrial areas.

In a domestic environment this device may cause radio interference.

# <span id="page-6-3"></span>2.3 Product compatibility

The following table describes compatibility between document edition, device revision, engineering system and associated Electronic Device Description (EDD).

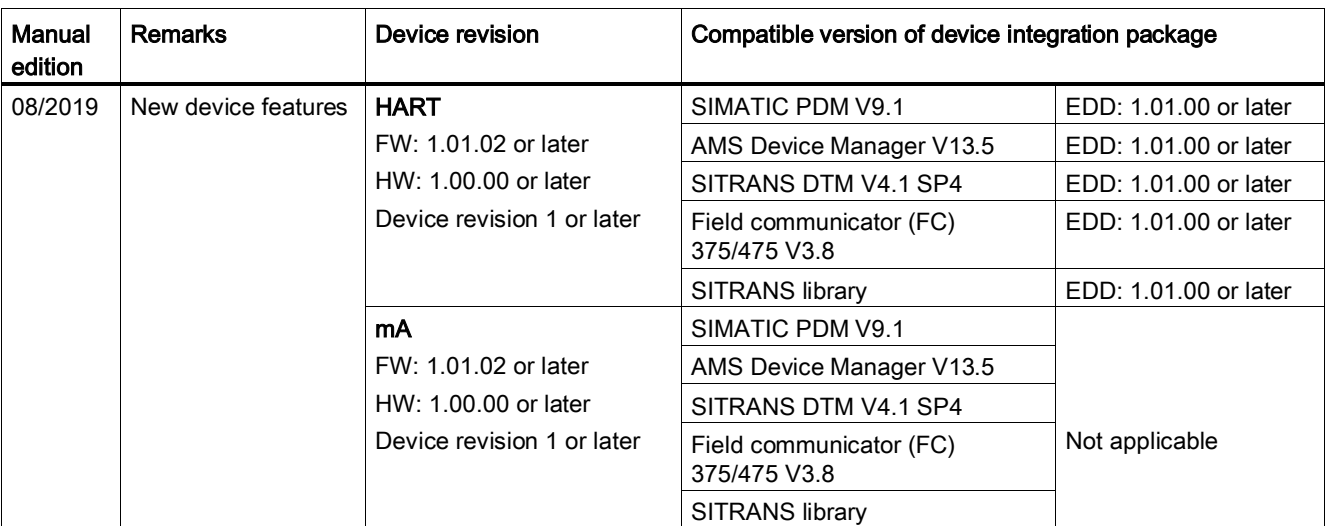

<span id="page-7-2"></span>2.4 Checking the consignment

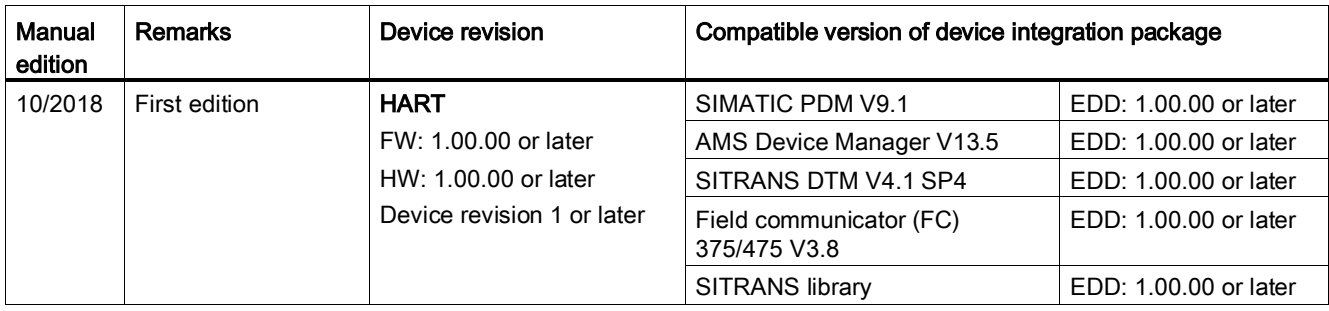

# <span id="page-7-3"></span><span id="page-7-0"></span>2.4 Checking the consignment

- 1. Check the packaging and the delivered items for visible damages.
- 2. Report any claims for damages immediately to the shipping company.
- 3. Retain damaged parts for clarification.
- 4. Check the scope of delivery by comparing your order to the shipping documents for correctness and completeness.

# WARNING

# Using a damaged or incomplete device

Risk of explosion in hazardous areas.

• Do not use damaged or incomplete devices.

# <span id="page-7-1"></span>2.5 Security information

Siemens provides products and solutions with industrial security functions that support the secure operation of plants, systems, machines and networks.

In order to protect plants, systems, machines and networks against cyber threats, it is necessary to implement – and continuously maintain – a holistic, state-of-the-art industrial security concept. Siemens' products and solutions constitute one element of such a concept.

Customers are responsible for preventing unauthorized access to their plants, systems, machines and networks. Such systems, machines and components should only be connected to an enterprise network or the internet if and to the extent such a connection is necessary and only when appropriate security measures (e.g. firewalls and/or network segmentation) are in place.

For additional information on industrial security measures that may be implemented, please visit

https://www.siemens.com/industrialsecurity.

Siemens' products and solutions undergo continuous development to make them more secure. Siemens strongly recommends that product updates are applied as soon as they are available and that the latest product versions are used. Use of product versions that are no longer supported, and failure to apply the latest updates may increase customer's exposure to cyber threats.

To stay informed about product updates, subscribe to the Siemens Industrial Security RSS Feed under

https://www.siemens.com/industrialsecurity.

# 2.6 Transportation and storage

To guarantee sufficient protection during transport and storage, observe the following:

- Keep the original packaging for subsequent transportation.
- Devices/replacement parts should be returned in their original packaging.
- If the original packaging is no longer available, ensure that all shipments are properly packaged to provide sufficient protection during transport. Siemens cannot assume liability for any costs associated with transportation damages.

# **NOTICE**

# Insufficient protection during storage

The packaging only provides limited protection against moisture and infiltration.

• Provide additional packaging as necessary.

Special conditions for storage and transportation of the device are listed in [Technical data](#page-48-0) (Page [49\)](#page-48-0).

# <span id="page-8-1"></span><span id="page-8-0"></span>2.7 Notes on warranty

The contents of this manual shall not become part of or modify any prior or existing agreement, commitment or legal relationship. The sales contract contains all obligations on the part of Siemens as well as the complete and solely applicable warranty conditions. Any statements regarding device versions described in the manual do not create new warranties or modify the existing warranty.

The content reflects the technical status at the time of publishing. Siemens reserves the right to make technical changes in the course of further development.

Introduction

2.7 Notes on warranty

# <span id="page-10-0"></span>Safety notes 3

# <span id="page-10-1"></span>3.1 Preconditions for use

This device left the factory in good working condition. In order to maintain this status and to ensure safe operation of the device, observe these instructions and all the specifications relevant to safety.

Observe the information and symbols on the device. Do not remove any information or symbols from the device. Always keep the information and symbols in a completely legible state.

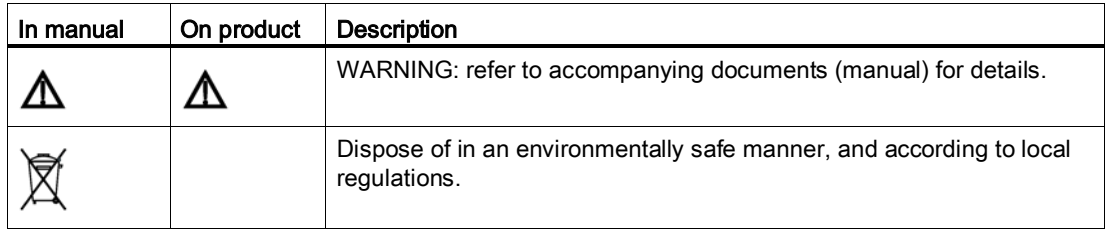

<span id="page-10-2"></span>Observe the test certification, provisions and laws applicable in your country during connection, assembly and operation. These include, for example:

- National Electrical Code (NEC NFPA 70) (USA)
- Canadian Electrical Code (CEC) (Canada)

<span id="page-10-3"></span>Further provisions for hazardous area applications are for example:

- IEC 60079-14 (international)
- EN 60079-14 (EU)
- For Korea only:

이 기기는 업무용(A 급) 전자파 적합기기로서 판매자 또는 사용자는 이 점을 주의하시기 바라며 가정 외의

지역에서사용하는 것을 목적으로 합니다

The CE marking on the device symbolizes the conformity with the following European directives:

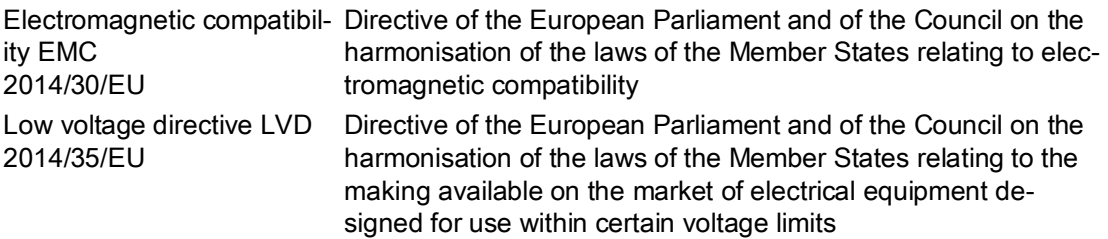

<span id="page-11-1"></span>3.2 Requirements for special applications

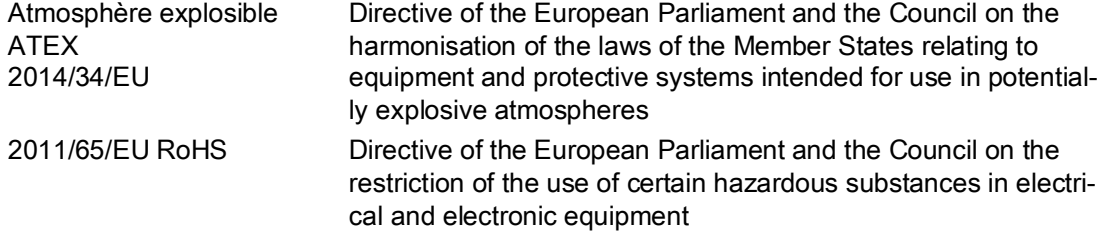

The applicable directives can be found in the EU declaration of conformity of the specific device.

# WARNING

#### <span id="page-11-2"></span>Improper device modifications

Risk to personnel, system and environment can result from modifications to the device, particularly in hazardous areas.

• Only carry out modifications that are described in the instructions for the device. Failure to observe this requirement cancels the manufacturer's warranty and the product approvals.

# <span id="page-11-0"></span>3.2 Requirements for special applications

Due to the large number of possible applications, each detail of the described device versions for each possible scenario during commissioning, operation, maintenance or operation in systems cannot be considered in the instructions. If you need additional information not covered by these instructions, contact your local Siemens office or company representative.

#### **Note**

#### Operation under special ambient conditions

We highly recommend that you contact your Siemens representative or our application department before you operate the device under special ambient conditions as can be encountered in nuclear power plants or when the device is used for research and development purposes.

#### **Note**

#### Operation under special atmospheric conditions

Ultrasonic measurement requires that the sound wave travel through the atmosphere in a consistent manner. Applications with atmospheric conditions different from air (including, but not limited to, gas layer stratification, very high methane or  $CO<sub>2</sub>$  concentrations), should be properly assessed to ensure safe, reliable use in the event of measurement errors due to sound wave velocity changes.

# <span id="page-12-0"></span>3.3 Use in hazardous areas

# Qualified personnel for hazardous area applications

Persons who install, connect, commission, operate, and service the device in a hazardous area must have the following specific qualifications:

- They are authorized, trained or instructed in operating and maintaining devices and systems according to the safety regulations for electrical circuits, high pressures, aggressive, and hazardous media.
- They are authorized, trained, or instructed in carrying out work on electrical circuits for hazardous systems.
- They are trained or instructed in maintenance and use of appropriate safety equipment according to the pertinent safety regulations.

# WARNING

# Use in hazardous area

Risk of explosion.

- Only use equipment that is approved for use in the intended hazardous area and labeled accordingly.
- Do not use devices that have been operated outside the conditions specified for hazardous areas. If you have used the device outside the conditions for hazardous areas, make all Ex markings unrecognizable on the nameplate.

# **AWARNING**

# Loss of safety of device with type of protection "Intrinsic safety Ex i"

If the device or its components have already been operated in non-intrinsically safe circuits or the electrical specifications have not been observed, the safety of the device is no longer ensured for use in hazardous areas. There is a risk of explosion.

- Connect the device with type of protection "Intrinsic safety" solely to an intrinsically safe circuit.
- Observe the specifications for the electrical data on the certificate and/or in [Technical](#page-48-0)  [data](#page-48-0) (Page [49\)](#page-48-0).

# Safety notes

3.3 Use in hazardous areas

# <span id="page-14-0"></span>Description and the contract of the contract of  $\overline{4}$

SITRANS Probe LU240 ultrasonic level transmitter with HART, 4 to 20 mA is ideal for level, volume, and volume flow measurements. It works with liquids, slurries, and bulk materials up to 12 meters (40 feet).

Specific device versions (6 m, 12 m) support HART communication protocol.

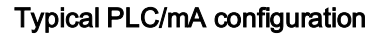

<span id="page-14-1"></span>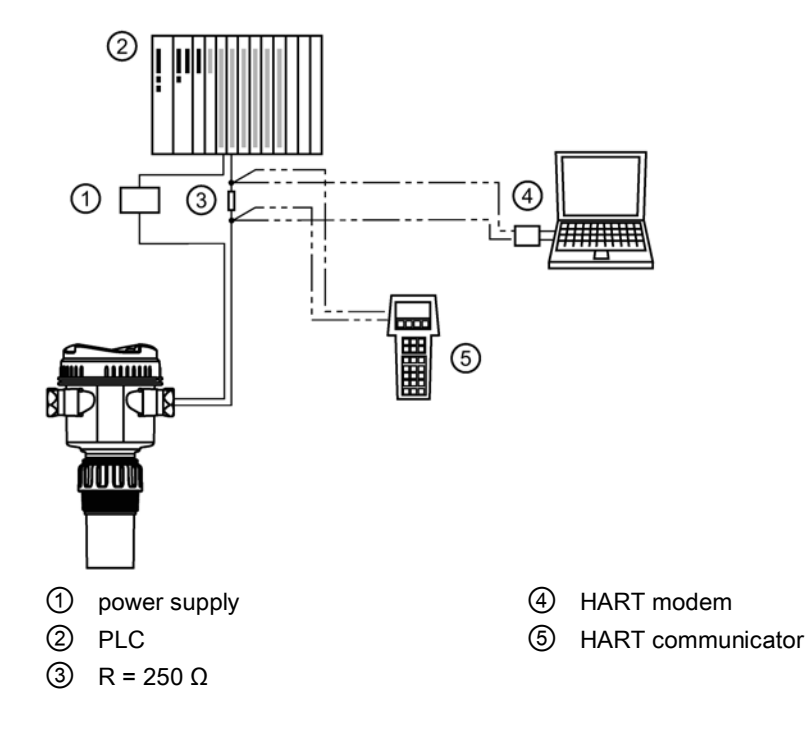

# <span id="page-16-1"></span><span id="page-16-0"></span>Installing/mounting 5

# 5.1 Basic safety notes

# **CAUTION**

#### Hot surfaces resulting from hot process media

Risk of burns resulting from surface temperatures above 65 °C (149 °F).

- Take appropriate protective measures, for example contact protection.
- Make sure that protective measures do not cause the maximum permissible ambient temperature to be exceeded. Refer to the information in [Technical data](#page-48-0) (Page [49\)](#page-48-0).

# **A**WARNING

#### Wetted parts unsuitable for the process media

Risk of injury or damage to device.

Hot, toxic and corrosive media could be released if the wetted parts are unsuitable for the process medium.

• Ensure that the material of the device parts wetted by the process medium is suitable for the medium. Refer to the information in [Technical data](#page-48-0) (Page [49\)](#page-48-0).

#### Note

#### Material compatibility

Siemens can provide you with support concerning selection of sensor components wetted by process media. However, you are responsible for the selection of components. Siemens accepts no liability for faults or failures resulting from incompatible materials.

# WARNING

# Unsuitable connecting parts

Risk of injury or poisoning.

In case of improper mounting, hot, toxic, and corrosive process media could be released at the connections.

• Ensure that connecting parts (such as flange gaskets and bolts) are suitable for connection and process media.

# WARNING

#### Exceeded maximum permissible operating pressure

Risk of injury or poisoning.

The maximum permissible operating pressure depends on the device version, pressure limit and temperature rating. The device can be damaged if the operating pressure is exceeded. Hot, toxic and corrosive process media could be released.

Ensure that maximum permissible operating pressure of the device is not exceeded. Refer to the information on the nameplate and/or in [Technical data](#page-48-0) (Page [49\)](#page-48-0).

# **CAUTION**

#### External stresses and loads

Damage to device by severe external stresses and loads (e.g. thermal expansion or pipe tension). Process media can be released.

• Prevent severe external stresses and loads from acting on the device.

# <span id="page-17-0"></span>5.1.1 Installation location requirements

# **NOTICE**

#### Strong vibrations

Damage to device.

• In installations with strong vibrations, mount the transmitter in a low vibration environment.

# **NOTICE**

#### Aggressive atmospheres

Damage to device through penetration of aggressive vapors.

• Ensure that the device is suitable for the application.

# **NOTICE**

# Direct sunlight

Device damage.

The device can overheat or materials become brittle due to UV exposure.

- Protect the device from direct sunlight.
- Make sure that the maximum permissible ambient temperature is not exceeded. Refer to the information in [Technical data](#page-48-0) (Page [49\)](#page-48-0).

# **NOTICE**

#### Mounting location

• Ideally, mount device so that face of transducer is at least 300 mm (1 ft) above the highest anticipated material level.

# <span id="page-18-0"></span>5.1.1.1 Recommended

- Ambient temperature within  $-40$  to  $+80$  °C ( $-40$  to  $+176$  °F)
- Process temperature within  $-40$  to  $+85$  °C ( $-40$  to  $+185$  °F)
- Environment suitable to the housing rating and materials of construction
- Sound path perpendicular to the material surface
- Display and local buttons easily accessible for programming
- Cable entries easily accessible for wiring
- Sufficient room to open device lid with clear access
- Mounting surface free from vibration
- Place for a laptop computer provided for on-site configuration (optional, as laptop not required for configuration)

# **NOTICE**

#### Device rotation

The device can be rotated separate from the process connection.

There is no limit to the number of times device can be rotated without damage.

<span id="page-19-1"></span>5.1 Basic safety notes

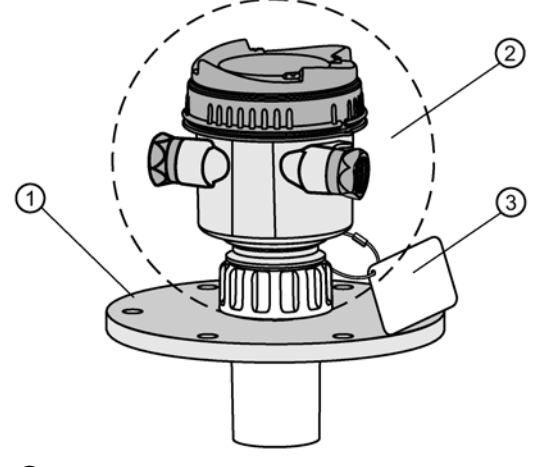

- ① Customer-supplied flange
- ② Ambient temperature surrounding enclosure –40 to +80 °C (–40 to +176 °F)
- ③ Device tag (optional)

# <span id="page-19-0"></span>5.1.1.2 Avoid

- Proximity to high voltage or current wiring, high voltage or current contacts, and to variable frequency motor speed controllers
- Exposure to direct sunlight. (Provide a sun shield to avoid direct sunlight.)
- Interference to sound path from obstructions (such as rough walls, seams, rungs, etc.), or from fill path

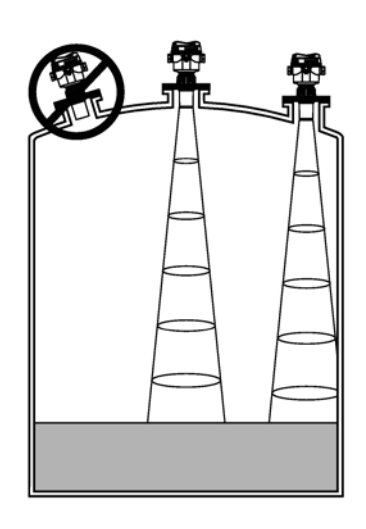

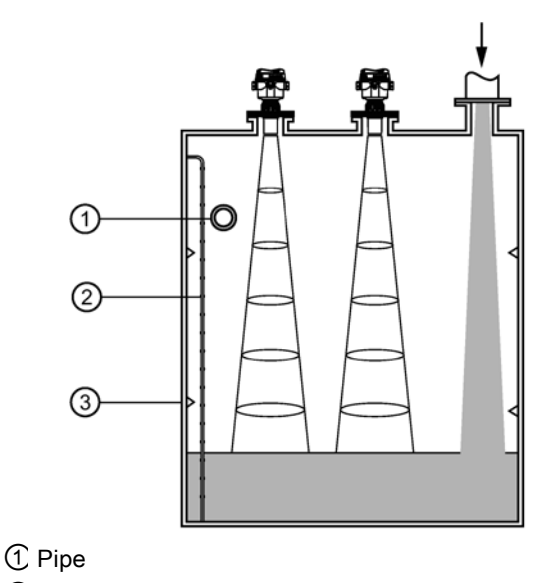

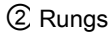

# <span id="page-20-1"></span>5.1.2 Proper mounting

# **NOTICE**

# Incorrect mounting

The device can be damaged, destroyed, or its functionality impaired through improper mounting.

- Before installing ensure there is no visible damage to the device.
- Make sure that process connectors are clean, and suitable gaskets and glands are used.
- Mount the device using suitable tools. Refer to the information in [Technical data](#page-48-0) (Page [49\)](#page-48-0).

# <span id="page-20-0"></span>5.1.2.1 Process connections

Process connections are available with three thread types:

- 2" NPT [(Taper), ASME B1.20.1]
- R 2" [(BSPT), EN 10226]
- G 2" [(BSPP), EN ISO 228-1]

# **NOTICE**

# Process connection type

The thread type can be found on the device process connection, defined by a letter in the mold, near the end of the threads.

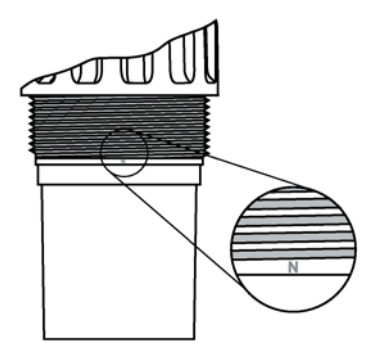

N=NPT B=R2/BSPT P=G2/BSPP/PF2

- 1. Before inserting device into its mounting connection, ensure threads are of the same type to avoid damaging them.
- 2. Screw device into process connection and hand tighten, or use a strap wrench to seat gasket if required (1/4 turn past hand tight is recommended). The process connection should be checked periodically following the initial installation, and retightened accordingly.

# 5.2 Disassembly

# WARNING

# <span id="page-21-0"></span>Incorrect disassembly

The following risks may result from incorrect disassembly:

- Injury through electric shock
- Risk through emerging media when connected to the process
- Risk of explosion in hazardous area

In order to disassemble correctly, observe the following:

- Before starting work, make sure that you have switched off all physical variables such as pressure, temperature, electricity etc. or that they have a harmless value.
- If the device contains hazardous media, it must be emptied prior to disassembly. Make sure that no environmentally hazardous media are released.
- Secure the remaining connections so that no damage can result if the process is started unintentionally.

# <span id="page-22-0"></span>Connecting **6**

# <span id="page-22-1"></span>6.1 Basic safety notes

# **NOTICE**

#### Condensation in the device

Damage to device through formation of condensation if the temperature difference between transportation or storage and the mounting location exceeds 20 °C (36 °F).

• Before taking the device into operation, let the device adapt for several hours in the new environment.

#### WARNING Ţ

# Connecting device in energized state

Risk of explosion in hazardous areas.

• Connect devices in hazardous areas only in a de-energized state.

# <span id="page-22-2"></span>6.2 Connecting SITRANS Probe LU240

# WARNING

#### <span id="page-22-3"></span>Incorrect connection to power source

Risk to personnel, system and environment can result from improper power connection.

- The DC input terminals shall be supplied from a source providing electrical isolation between the input and output, in order to meet the applicable safety requirements of IEC 61010-1. For example, SELV source.
- All field wiring must have insulation suitable for rated voltages.

# **WARNING**

# <span id="page-23-1"></span>Loss of protection

Loss of approvals can result from improper connection.

- Check the nameplate on your device, to verify the approval rating.
- Use approved cable gland/conduit seal to maintain TYPE 4X, TYPE 6, IP66, IP68 ratings.
- See [Hazardous area installations](#page-24-0) (Page [26\)](#page-24-0).

#### **Note**

#### Considerations for connecting device

- Use shielded, twisted pair cable (wire gauge AWG 22 to AWG 14/ 0.34 mm<sup>2</sup> to 2.08  $mm<sup>2</sup>$ ).
- Separate cables and conduits may be required to conform to standard instrumentation wiring practices, or electrical codes.
- If cable is routed through conduit, use only approved suitable-size hubs for waterproof applications.
- Non-metallic enclosure does not provide a continuous ground path between conduit connections: use grounding-type bushings and jumpers.
- More detailed information can be found on [Hazardous area installations](#page-24-0) (Page [26\)](#page-24-0).

# <span id="page-23-0"></span>6.2.1 Wiring instructions

#### **Note**

#### Initial connection

The display is not connected to the device when shipped. If this is not initial connection, remove the display before wiring. See [Remove existing display](#page-44-1) (Page [45\)](#page-44-1).

<span id="page-24-0"></span>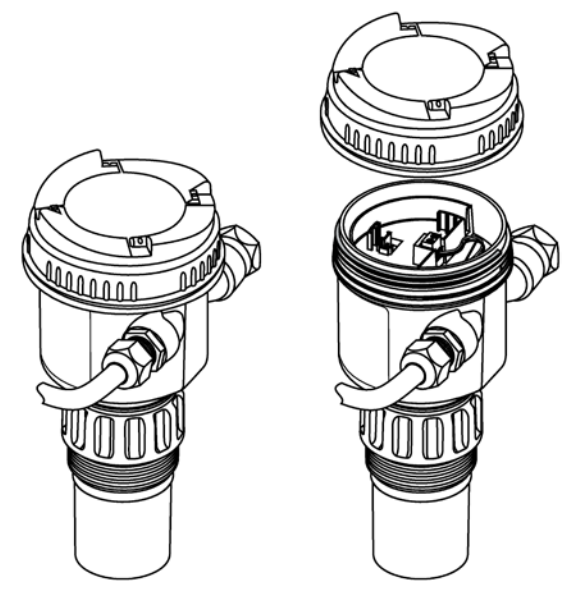

- 1. Turn lid by hand in a counter-clockwise direction to remove it from device.
- 2. Strip cable jacket for approximately 70 mm (2.75") from end of cable, and thread wires through gland.
- 3. Connect wires to terminals as shown below: polarity is identified on terminal block.

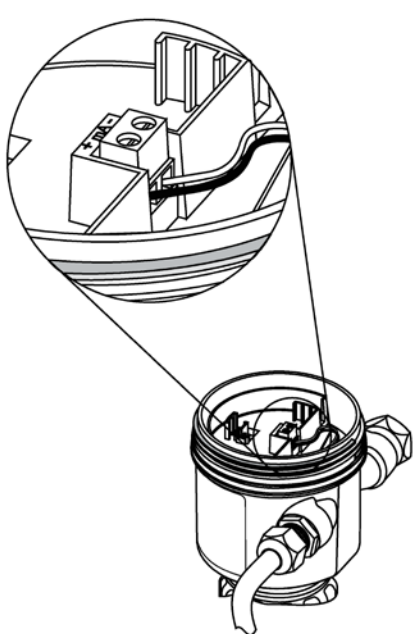

- 4. Tighten gland to form a good seal.
- 5. Press female end of cable from optional display onto male four-pin connector. See [Remove existing display](#page-44-1) (Page [45\)](#page-44-1) for illustration.
- 6. Set optional display into enclosure. Buttons on display should sit over terminal block. Gently turn display a quarter turn clockwise to secure the display in the enclosure.
- 7. Replace device lid. Thread onto enclosure, turning clockwise. Hand tighten until mechanical stop is reached.

# 6.3 Hazardous area installations

# **WARNING**

# Improper power supply

Risk of explosion in hazardous areas as result of incorrect power supply.

• Connect the device in accordance with the specified power supply and signal circuits. The relevant specifications can be found in the certificates, in [Technical data](#page-48-0) (Page [49\)](#page-48-0) or on the nameplate.

# <span id="page-25-0"></span>6.3.1 Nameplates for hazardous area installations

<span id="page-25-1"></span>6.3.1.1 Intrinsic safety wiring

# Device nameplate (ATEX/IECEX/INMETRO/RCM)

**Note** 

<span id="page-25-2"></span>Sample nameplate

This nameplate is given as an example only.

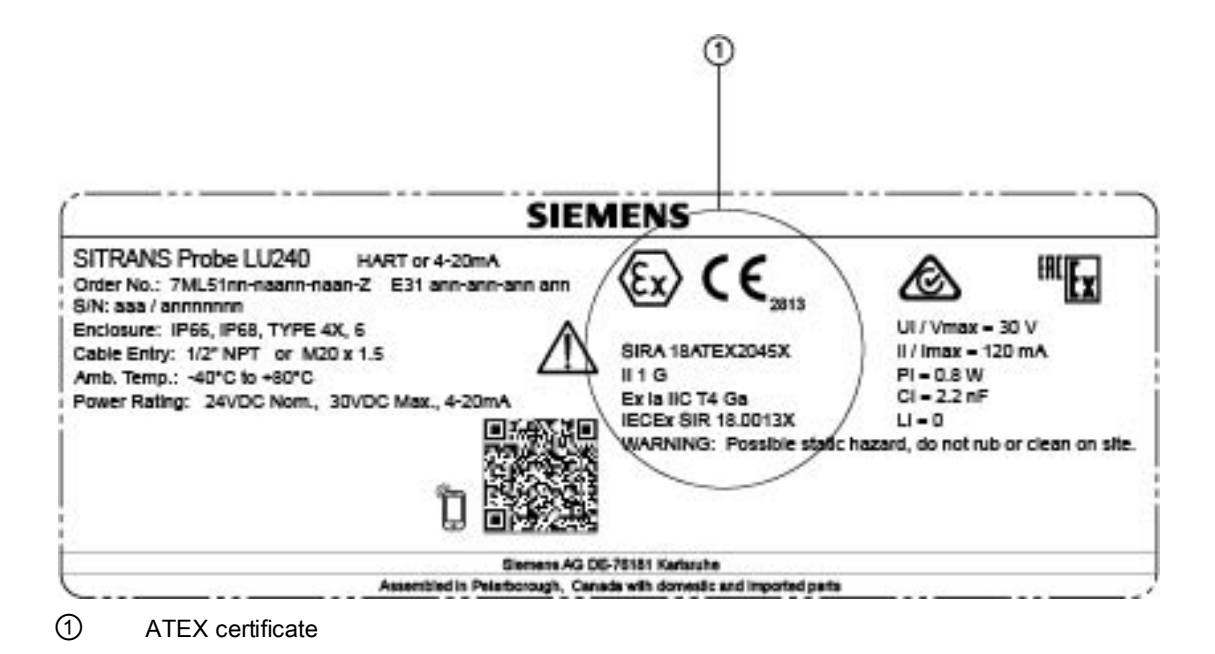

<span id="page-26-2"></span>The ATEX certificate number (SIRA 18ATEX2045X) listed on the nameplate can be downloaded from our website:

Product page [\(www.siemens.com/sitransprobelu240\)](http://www.siemens.com/sitransprobelu240)

#### Go to Support > Approvals/Certificates.

The IECEx certificate listed on the nameplate can be viewed on the IECEx website:

http://iecex.iec.ch [\(http://iecex.iec.ch\)](http://iecex.iec.ch/)

Under the "Certified Equipment" tab in the "Certificate/ExTR/QAR number" field, enter the IECEx SIR number:18.0013X.

For more information on hazardous area installations, refer to [Instructions specific to](#page-26-2)  [hazardous area installations](#page-26-2) (Page [28\)](#page-26-2).

# Connection drawing (FM/CSA)

The FM/CCSAUS connection drawing number (A5E44090649A) listed on the device nameplate can be downloaded from our website:

Product page [\(www.siemens.com/sitransprobelu240\)](http://www.siemens.com/sitransprobelu240)

Go to Technical Info > Images, graphics, drawings.

# <span id="page-26-0"></span>6.3.1.2 Non-incendive wiring

# Connection drawing (FM)

The FM connection drawing number (A5E44092290) listed on the device nameplate can be downloaded from our website:

Product page [\(www.siemens.com/sitransprobelu240\)](http://www.siemens.com/sitransprobelu240)

Go to Technical info > Images, graphics, drawings.

# <span id="page-26-1"></span>6.3.1.3 Further information related to hazardous area installations

- For wiring requirements follow local regulations.
- Use approved cable gland/conduit seal to maintain Type 4X, Type 6, IP66, IP68 ratings.

6.3 Hazardous area installations

# 6.3.2 Instructions specific to hazardous area installations

# 6.3.2.1 Instructions in accordance with IEC 60079-0:2011 clause 30

The following instructions relevant to safe use in a hazardous area apply to equipment covered by certificate numbers Sira 18ATEX2045X and IECEx SIR 18.0013X.

1. The certification marking is as follows:

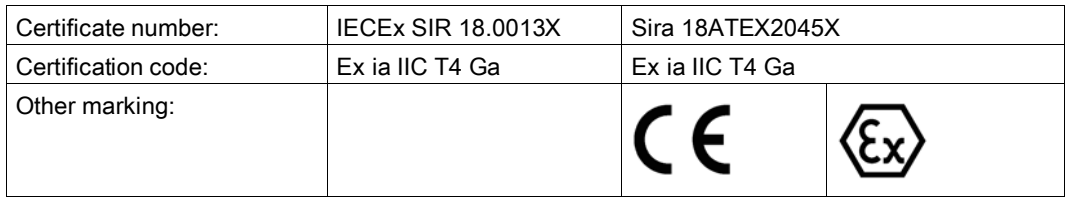

- 2. The equipment may be used in zones 0, 1 & 2 with flammable gases and vapours with apparatus groups IIA, IIB & IIC and with temperature classes T4.
- 3. The equipment is only certified for use in ambient temperatures in the range -40  $\degree$ C to +80 ºC and should not be used outside this range.
- 4. Installation shall be carried out in accordance with the applicable code of practice by suitably-trained personnel.
- 5. There are no special checking or maintenance conditions other than a periodic check.
- 6. With regard to explosion safety, it is not necessary to check for correct operation.
- 7. The equipment contains no user-replaceable parts and is not intended to be repaired by the user. Repair of the equipment is to be carried out by the manufacturer, or their approved agents, in accordance with the applicable code of practice.
- 8. Repair of this equipment shall be carried out in accordance with the applicable code of practice.
- 9. If the equipment is likely to come into contact with aggressive substances, e.g. acidic liquids or gases that may attack metals or solvents that may affect polymeric materials, then it is the responsibility of the user to take suitable precautions that prevent it from being adversely affected thus ensuring that the type of protection is not compromised.
- 10.The certificate number has an 'X' suffix which indicates that special conditions of installation and use apply. Those installing or inspecting this equipment must have access to the contents of the certificate or these instructions. The conditions listed in the certificate are reproduced below:
	- Under certain extreme circumstances, the non-metallic parts incorporated in the enclosure of this equipment may generate an ignition-capable level of electrostatic charge. Therefore the equipment shall not be installed in a location where the external conditions are conducive to the build-up of electrostatic charge on such surfaces.
	- In addition, the equipment shall only be cleaned with a damp cloth. This is particularly important if the equipment is installed in a zone 0 location.

# <span id="page-28-4"></span><span id="page-28-0"></span>commissioning and the commissioning and the commissioning and  $\overline{1}$

# <span id="page-28-1"></span>7.1 Basic safety notes

# **WARNING** Loss of explosion protection Risk of explosion when device is not properly commissioned If opening device • Isolate from power. - or - • Ensure that the atmosphere is explosion-free (hot work permit). Ensure device is properly closed before returning to operation.

# <span id="page-28-3"></span><span id="page-28-2"></span>7.2 Local commissioning

# 7.2.1 Activating SITRANS Probe LU240

Power up the device.

SITRANS Probe LU240 runs through an initialization routine for approximately three seconds. Next, the device name and then firmware revision appear. The display goes into measurement view (measured process values show as "- - - - -" before the first measurement is completed). The "Distance" measurement (displayed in meters) appears first by default. Press  $\blacktriangledown$  button to scroll through other values in measurement view.

<span id="page-28-5"></span>The device is now ready for operation.

7.2 Local commissioning

# 7.2.2 Local display

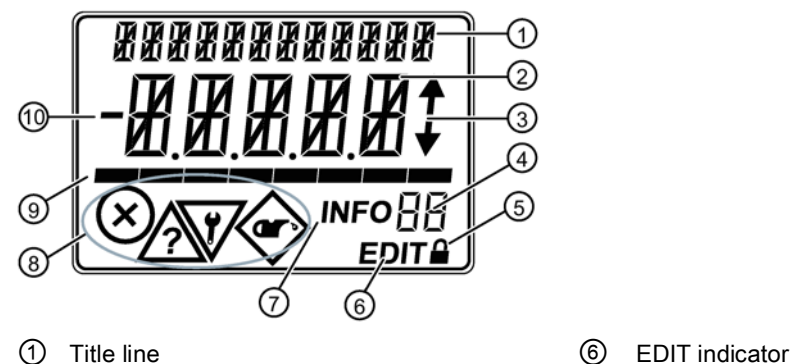

- 
- 
- ③ UP/DOWN navigation arrows ⑧ NE107 diagnostic states
- 
- 
- 
- ② Main line ⑦ INFO indicator
	-
- ④ Info field ⑨ Bar graph
- ⑤ Lock symbol ⑩ Sign of the process value

# <span id="page-29-0"></span>7.2.3 Display symbols

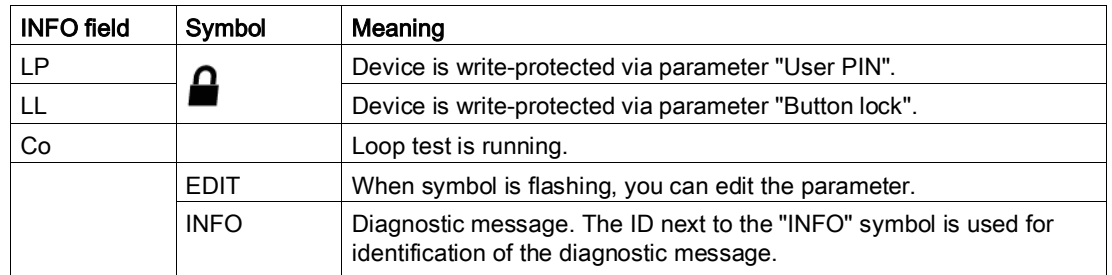

For a complete list of diagnostic messages that appear on the local display, refer to the Diagnosing and troubleshooting chapter of the full operating instructions.

# <span id="page-29-1"></span>7.2.4 Display views

# **Note**

#### Display views

- Edit view and measurement view refer to the display only. While the device is in edit view, the output remains active and continues to respond to changes in the device.
- The display will return to measurement view after ten minutes of inactivity (from last button press), when in **edit view** and from within a wizard. Pressing  $\triangleright$  button will then take you to the main navigation menu. (It will not return to the screen from which the timeout occurred.)

Measurement view shows the current measured values of the device as well as status and diagnostic messages.

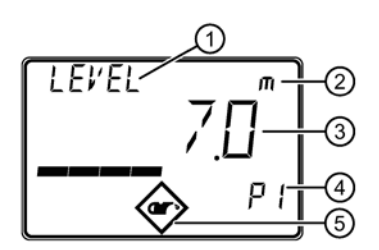

- ① Process value name
- ② Process value unit (① and ② alternate on display)
- ③ Process value measurement

If the process value is too large to be shown on the display (value has more than 5 digits), hashes "#####" will be shown instead.

- ④ Process value number
- ⑤ Diagnostic symbol

Parameter view shows the parameters, parameter values and the wizards of the device.

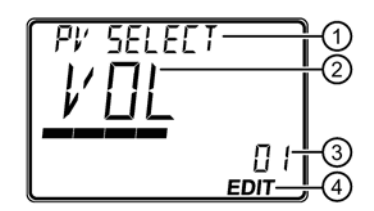

- ① Parameter name
- ② Parameter value
- ③ Parameter number
- ④ "EDIT" symbol (permanently enabled)

# Edit view

Change parameter values in this view. Wizards are available for specific parameters.

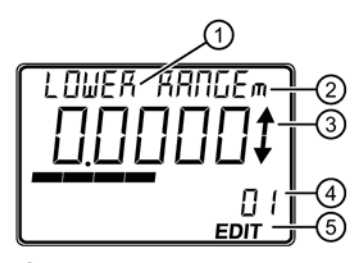

- ① Parameter name
- ② Process value unit (① and ② alternate on display)
- ③ Scrolling arrows (within options list only)
- ④ Parameter number
- ⑤ "EDIT" symbol (flashing)

## Service view

Sets operation of local device display to show menu numbers in parameter view.

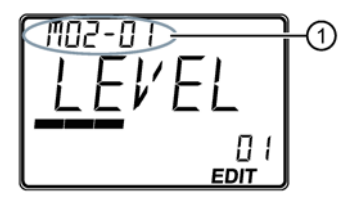

① Menu number

Parameter name (top left), parameter unit (if available, top right), and menu number (as shown above, top left) alternate in two-second intervals.

#### **Note**

#### Show menu numbers on local display

To view menu numbers on the device, parameter "Service view" must be enabled. (Go to menu "Setup > Local display".)

- The item number of the current selection appears in the info field.
- The menu number in which the current selection resides, appears on the title line (thus no menu numbers appear for top-level menu items, such as "QUICK START", "SETUP", etc.).

# <span id="page-31-0"></span>7.2.5 Parameter menus

#### **Note**

#### Complete parameter list

For a complete list of parameters with instructions, and dimension drawings, see the full operating instructions.

Parameters are identified by name and organized into function groups, then arranged in a three-level menu structure.

On the local display:

- Navigate to a menu menu name shows on title line, and "MENU" shows on main line. (Info field shows number of current selection within menu structure.)
- Navigate to a wizard wizard name shows on title line, and "WIZ" shows on main line. (Info field shows number of current selection within menu structure.)
- Navigate to a parameter parameter name shows on title line, and parameter number shows in info field.

#### <span id="page-32-1"></span>**Note**

#### Items numbers may not appear sequentially

Although item numbers are sequential, they may not appear so as some menus and parameters are only visible on the device based on configuration settings.

# <span id="page-32-0"></span>7.2.6 Programming

From **measurement view**, press  $\triangleright$  button to enter **parameter view** and open the first menu level M 01.

#### To select a listed option:

- 1. Navigate to the desired parameter.
- 2. Press  $\triangleright$  button to open edit view. The current selection is highlighted.
- 3. Scroll to a new selection using  $\blacktriangle$  and  $\nabla$  buttons.
- 4. Press  $\triangleright$  button to accept it. The display returns to **parameter view** and shows the new selection.

#### To change a numeric value:

- 1. Navigate to the desired parameter.
- 2. When selected, the current value is displayed.
- 3. Press  $\triangleright$  button to configure it. The "EDIT" symbol is flashing.
- 4. Use  $\triangle$  and  $\nabla$  buttons to increase or decrease the value. Press and hold button to increase scrolling speed.
- 5. To escape without saving your changes, press  $\blacktriangleleft$  button to return to parameter view.
- 6. Press  $\blacktriangleright$  button to accept the new value. The display returns to parameter view ("EDIT" symbol is no longer flashing) and shows the new selection. Review for accuracy.

# Button functions for editing

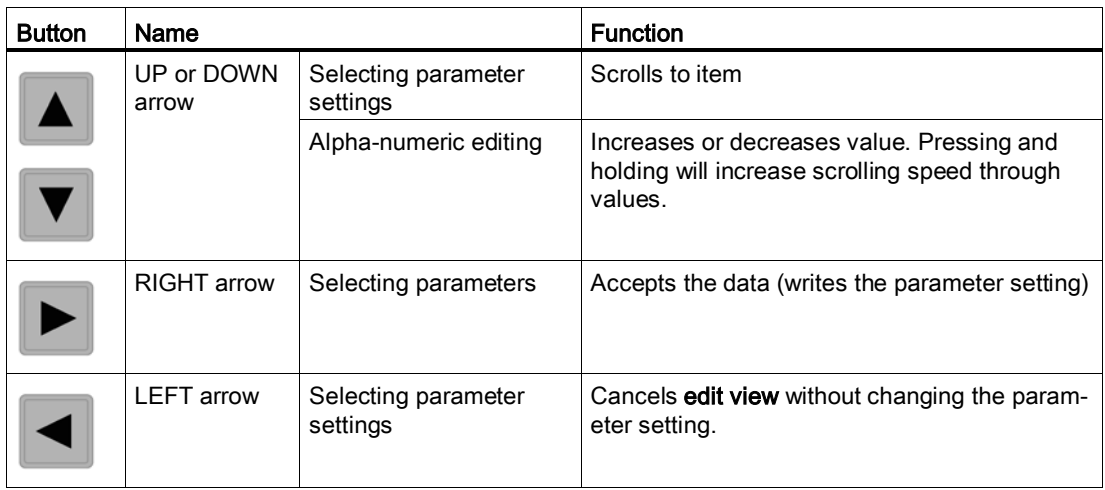

# 7.2.7 Wizards

#### **Note**

# Complete parameter list

For a complete list of parameters with instructions, and dimension drawings, see the full operating instructions.

# Quick commissioning wizard

The SITRANS Probe LU240 provides a single quick commissioning wizard that can be used for various applications.

The initial wizard steps are common for all application types. Subsequent wizard parameters will vary depending on the application you choose. For the purpose of documenting, three separate lists follow. These lists include the wizard parameters available to commission each application type (see links below).

- 1. From measurement view, press  $\blacktriangleright$  button to enter parameter view. The first level menu  $(QUICK STAT)$  will display. Press  $\triangleright$  button to enter this menu.
- 2. Press  $\triangleright$  button again to enter "Quick commissioning wizard" (COMMISSION).

In the wizard, it is not necessary to press  $\blacktriangledown$  button to navigate to the next step. In each step, you are taken directly to edit view.

3. Set "Operation", then "Material type".

Subsequent wizard parameters will vary depending on the application you choose. See links below to step you through the wizard appropriate to your application.

- <span id="page-34-0"></span>4. Select "Yes" to confirm all parameter changes as the final step in the quick commissioning wizard, and return to **parameter view**. "DONE" will appear on the main line of the display.
- 5. Press  $\blacktriangleleft$  button three times to return to measurement view.

For more information about commissioning a Level, Space, Distance or Custom application, go to [Quick commissioning: Level/Space/Distance/Custom](#page-34-0) (Page [36\)](#page-34-0).

For more information about commissioning a Volume application, go to [Quick](#page-40-0) [commissioning: Volume](#page-40-0) (Page [41\)](#page-40-0).

For more information about commissioning a Volume flow application, go to [Quick](#page-41-0)  [commissioning: Volume flow](#page-41-0) (Page [42\)](#page-41-0).

# Note

# Quick commissioning of 3 m version

- 3 m version must be commissioned via the HMI
- 3 m version can be commissioned for level, space, and distance applications only

#### Note

#### Important information regarding the use of commissioning wizard

- A reset to factory defaults should be performed before running "Quick commissioning wizard" if the device has been used in a previous application. (Go to menu "Maintenance and diagnostics > Resets", and for parameter "Reset", select setting "Factory reset".)
- Settings for quick commissioning wizard are inter-related and changes apply only after "Confirm" is set to 'Yes' in final step.
- Do not use quick commissioning wizard to modify individual parameters. (See instead chapter "Parameter assignment - Local" in full operating instructions.) Perform customization for your application only after "Quick commissioning wizard" has been completed.

# Note

# Wizard operation requires high mA setting

During wizard operation, the mA reading for device output will equal the setting for parameter "Upper fault current". When wizard completes, device output will return to normal behavior.

# 7.2.7.1 Quick commissioning: Level/Space/Distance/Custom

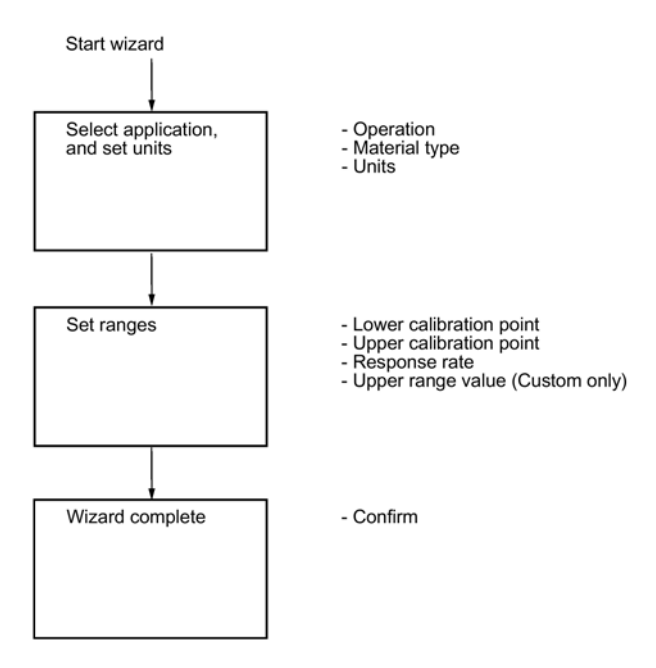

# Note

# Distance and Custom applications

- When "Operation" is set to "Distance", setting the upper calibration point is not required (will not appear in the wizard).
- Only when "Operation" is set to "Custom", is the upper range value required (will appear in the wizard).

# Note

# Output remains active

While the device is being configured, the output remains active and continues to respond to changes in the device.

# Note

# Parameter options

In the following wizard steps, a full list of options for each parameter is shown. However, some options may not appear on the device, based on the application selected.

# **Operation**

Sets operation mode which defines output and local display.

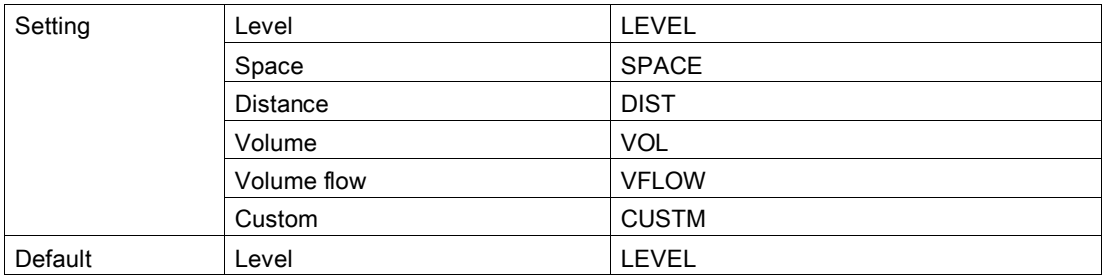

# Note

# Settings for 3 m version

3 m version can be configured for level, space, and distance applications only.

# Note

# Completing a Custom setup

For a custom application ("Operation" set to "Custom"), at least one pair of input and output breakpoints (parameters "X-value" and "Y-value") must be defined *after* the wizard is complete. Refer to full operating instructions: In Parameter assignment - Local chapter, see menu Setup > Custom > Customized characteristic curve.

<span id="page-36-0"></span>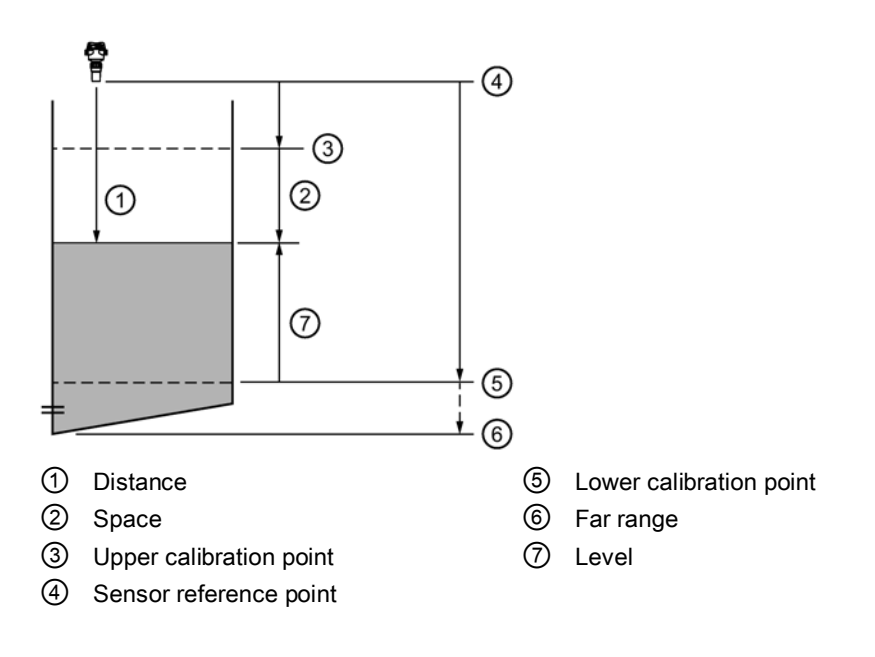

7.2 Local commissioning

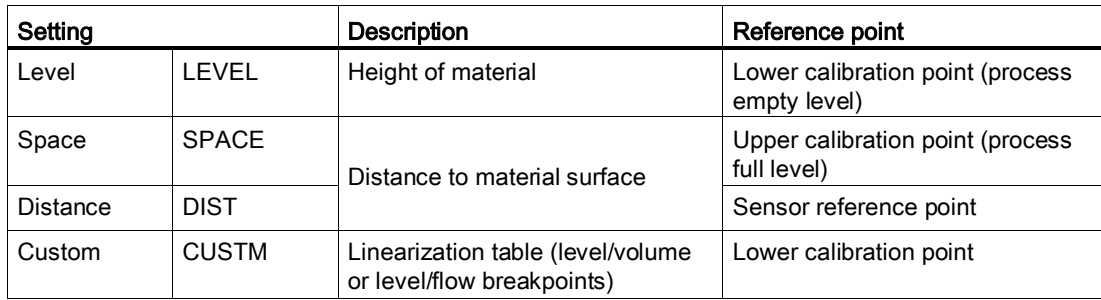

# Material type

Used to optimize performance based on material type.

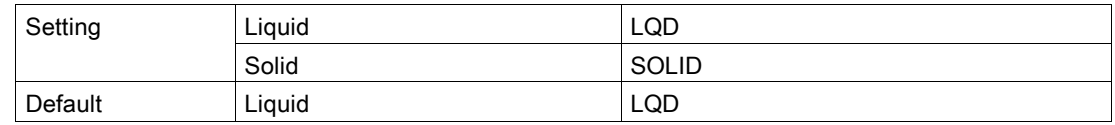

# Units

Sets measurement units used.

![](_page_37_Picture_173.jpeg)

# **Note**

# Dynamic decimal places

Each setting for parameter "Units" has a default number of decimal places used to show the process value on the local display. However, if the value is too large to show on the segment display, the decimal places will be automatically adjusted to show the process value.

# Lower calibration point

Sets distance from sensor reference point to lower calibration point: usually process empty level.

![](_page_38_Picture_223.jpeg)

Defined in parameter "Units".

# Upper calibration point

Sets distance from sensor reference point to upper calibration point: usually process full level.

![](_page_38_Picture_224.jpeg)

Defined in parameter "Units".

# Response rate

Sets reaction speed of device to measurement changes in target range.

Use a setting just faster than the maximum filling or emptying rate (whichever is faster).

![](_page_38_Picture_225.jpeg)

# **Note**

#### Rate parameters

The three rate parameters "Fill rate", "Empty rate", and "Sensor damping value" work in conjunction, and are affected by parameter "Response rate" (set in the "Quick commissioning" wizard). The rate parameters automatically adjust when parameter "Response rate" is altered, but any changes made to the rate parameters following the completion of the wizard will supersede the response rate setting.

Further information can be found in full operating instructions - see Measurement response in Technical reference appendix.

7.2 Local commissioning

# Upper range value

Sets process value that corresponds to 20 mA loop current.

![](_page_39_Picture_127.jpeg)

#### Note

# "Upper range value" (URV) versus "Upper scaling point"

- When parameter "Upper range value" is set within the "Quick commissioning wizard", the parameter "Upper scaling point" is automatically adjusted to the same value.
- Setting a value for either parameter *outside* of the wizard will not automatically adjust the other value.

#### Note

# Changing custom units

If a change is made to custom units, be sure to rescale the output, as rescaling for custom units is not handled automatically by the device.

• Use parameters "Upper range value" and "Upper scaling point" to rescale output.

# Confirm

Applies settings as last step in wizard.

![](_page_39_Picture_128.jpeg)

# <span id="page-40-0"></span>7.2.7.2 Quick commissioning: Volume

## Note

#### Requirement for volume application

Only 6 m and 12 m versions of the device support volume applications.

![](_page_40_Figure_5.jpeg)

# <span id="page-41-0"></span>7.2.7.3 Quick commissioning: Volume flow

# **Note**

# Requirement for volume flow application

Only 6 m and 12 m versions of the device support volume flow applications.

![](_page_41_Figure_5.jpeg)

# <span id="page-42-1"></span><span id="page-42-0"></span>Service and maintenance

# <span id="page-42-4"></span>8.1 Basic safety notes

The device is maintenance-free. However, a periodic inspection according to pertinent directives and regulations must be carried out.

An inspection can include, for example, check of:

- Ambient conditions
- Seal integrity of the process connections, cable entries, and cover
- Reliability of power supply, lightning protection, and grounds

# **NOTICE**

#### Penetration of moisture into the device

Device damage

• Make sure when carrying out cleaning and maintenance work that no moisture penetrates the inside of the device.

# **A**CAUTION

# Releasing button lock

Improper modification of parameters could influence process safety.

• Make sure that only authorized personnel may cancel the button locking of devices for safety-related applications.

# <span id="page-42-2"></span>8.2 Cleaning

# <span id="page-42-3"></span>Cleaning the enclosure

- Clean the outside of the enclosure with the inscriptions and the display window using a cloth moistened with water or a mild detergent.
- Do not use any aggressive cleansing agents or solvents, e.g. acetone. Plastic parts or the painted surface could be damaged. The inscriptions could become unreadable.

# WARNING

# Maintenance during continued operation in a hazardous area

There is a risk of explosion when carrying out repairs and maintenance on the device in a hazardous area.

• Isolate the device from power.

- or -

• Ensure that the atmosphere is explosion-free (hot work permit).

# <span id="page-43-0"></span>8.3 Maintenance and repair work

# WARNING

# Impermissible repair of the device

• Repair must be carried out by Siemens authorized personnel only.

# WARNING

# Humid environment

Risk of electric shock.

- Avoid working on the device when it is energized.
- If working on an energized device is necessary, ensure that the environment is dry.
- Make sure when carrying out cleaning and maintenance work that no moisture penetrates the inside of the device.

# <span id="page-44-2"></span><span id="page-44-0"></span>8.3.1 Replacing the display

# <span id="page-44-1"></span>8.3.1.1 Remove existing display

To remove display for wiring or to replace a damaged display, follow steps below:

- 1. Turn lid by hand in a counter-clockwise direction to remove it from device.
- 2. Remove display by gently turning the display a quarter turn counter-clockwise, to free it from the enclosure.
- 3. Pull up to disconnect display cable from connector. The display is now free to lift out of enclosure.

(Dispose of a damaged display according to local regulations.)

![](_page_44_Picture_8.jpeg)

8.3 Maintenance and repair work

# 8.3.1.2 Install a new display

#### Note

#### Mounting orientation for display

The display can be mounted in 1 of 4 positions at 90 degree intervals, for easy viewing after installation.

- 1. Press the female end of cable from replacement display onto male four-pin connector.
- 2. Set replacement display into enclosure approximately one quarter turn counter-clockwise from the desired final orientation. Gently turn display one quarter turn clockwise to secure the display in the enclosure.
- 3. Replace device lid. Thread onto enclosure, turning clockwise. Hand tighten until mechanical stop is reached.

![](_page_45_Picture_9.jpeg)

# <span id="page-46-4"></span><span id="page-46-0"></span>8.4 Return procedure

Enclose the bill of lading, return document and decontamination certificate in a clear plastic pouch and attach it firmly to the outside of the packaging. Any devices/replacement parts which are returned without a decontamination declaration will be cleaned at your expense before further processing. For further details, refer to the operating instructions.

# <span id="page-46-1"></span>8.5 Disposal

![](_page_46_Picture_4.jpeg)

<span id="page-46-2"></span>Devices described in this manual should be recycled. They may not be disposed of in the municipal waste disposal services according to the Directive 2012/19/EC on waste electronic and electrical equipment (WEEE).

Devices can be returned to the supplier within the EC, or to a locally approved disposal service for eco-friendly recycling. Observe the specific regulations valid in your country.

Further information about devices containing batteries can be found at: Information about battery / product return (WEEE) [\(https://support.industry.siemens.com/cs/document/109479891/\)](https://support.industry.siemens.com/cs/document/109479891/)

# <span id="page-46-3"></span>Note Special disposal required

The device includes components that require special disposal.

• Dispose of the device properly and environmentally through a local waste disposal contractor.

8.5 Disposal

# <span id="page-48-2"></span><span id="page-48-0"></span>Technical data and the set of the set of the set of the set of the set of the set of the set of the set of the set of the set of the set of the set of the set of the set of the set of the set of the set of the set of the s

#### <span id="page-48-4"></span>Note

#### Device specifications

Siemens makes every attempt to ensure the accuracy of these specifications but reserves the right to change them at any time.

#### Note

#### Device-specific approvals

Always refer to nameplates on the device for device-specific approvals.

# Note

# Power

Nominal 24 V DC at maximum 550 Ohm. For other configurations, see Loop power in Technical reference appendix of full operating instructions.

# <span id="page-48-3"></span><span id="page-48-1"></span>9.1 Power

![](_page_48_Picture_118.jpeg)

![](_page_48_Picture_119.jpeg)

# <span id="page-49-0"></span>9.2 Performance

<span id="page-49-1"></span>![](_page_49_Picture_217.jpeg)

![](_page_49_Picture_218.jpeg)

![](_page_49_Picture_219.jpeg)

![](_page_49_Picture_220.jpeg)

<sup>1)</sup> Reference point for measurement is the transducer face (also known as sensor reference point).

# 9.3 Interface

![](_page_50_Picture_202.jpeg)

# <span id="page-50-0"></span>9.4 Outputs

<span id="page-50-2"></span>![](_page_50_Picture_203.jpeg)

# <span id="page-50-1"></span>9.5 Construction

![](_page_50_Picture_204.jpeg)

#### <span id="page-51-2"></span>**Note**

#### Specific configuration requirements

Check the ambient and operating temperatures unde[r Operating conditions](#page-51-0) (Page [52\)](#page-51-0) and [Process](#page-51-1) (Page [52\)](#page-51-1); also check [Approvals](#page-52-0) (Page [53\)](#page-52-0) for the specific configuration you are about to use or install.

Use approved cable gland/conduit seal to maintain Type 4X, Type 6, IP66, IP68 ratings.

For dimensions of parts listed above, see Dimension drawings chapter in full operating instructions.

# <span id="page-51-0"></span>9.6 Operating conditions

<span id="page-51-3"></span>![](_page_51_Picture_157.jpeg)

# <span id="page-51-1"></span>9.7 Process

![](_page_51_Picture_158.jpeg)

# 9.8 Communication

![](_page_52_Picture_226.jpeg)

# <span id="page-52-0"></span>9.9 Approvals

<span id="page-52-1"></span>![](_page_52_Picture_227.jpeg)

Technical data

9.9 Approvals

# <span id="page-54-0"></span>**HART** communication

Specific device versions (6 m, 12 m) support HART communication protocol.

SITRANS Probe LU240 can be configured over the HART network using the HART Communicator 375/475 by Emerson, or a software package. The recommended software package is the SIMATIC Process Device Manager (PDM) by Siemens.

#### Note

#### Supported HART parameters

For a list of applicable parameters, see the full operating instructions.

#### <span id="page-54-2"></span>SIMATIC PDM

This software package is designed to permit easy configuration, monitoring, and troubleshooting of HART devices. The HART EDD for SITRANS Probe LU240 was written with SIMATIC PDM in mind and has been extensively tested with this software.

#### <span id="page-54-1"></span>HART Electronic Device Description (EDD)

In order to configure a HART device, the configuration software requires the HART Electronic Device Description specific to the device. Download the HART EDD for SITRANS Probe LU240 from the product page of our website:

● Product page [\(www.siemens.com/sitransprobelu240\)](http://www.siemens.com/sitransprobelu240)

Click Support > Software Downloads. Older versions of the library will have to be updated in order to use all the features of SITRANS Probe LU240.

# <span id="page-56-2"></span><span id="page-56-1"></span><span id="page-56-0"></span>Product documentation and support

# <span id="page-56-5"></span><span id="page-56-4"></span>B.1 Product documentation

Process instrumentation product documentation is available in the following formats:

- Certificates [\(http://www.siemens.com/processinstrumentation/certificates\)](http://www.siemens.com/processinstrumentation/certificates)
- Downloads (firmware, EDDs, software) [\(http://www.siemens.com/processinstrumentation/downloads\)](http://www.siemens.com/processinstrumentation/downloads)
- <span id="page-56-3"></span>● Catalog and catalog sheets [\(http://www.siemens.com/processinstrumentation/catalogs\)](http://www.siemens.com/processinstrumentation/catalogs)
- <span id="page-56-6"></span>● Manuals [\(http://www.siemens.com/processinstrumentation/documentation\)](http://www.siemens.com/processinstrumentation/documentation)

You have the option to show, open, save, or configure the manual.

- "Display": Open the manual in HTML5 format
- "Configure": Register and configure the documentation specific to your plant
- "Download": Open or save the manual in PDF format
- "Download as html5, only PC": Open or save the manual in the HTML5 view on your PC

You can also find manuals with the Mobile app at Industry Online Support [\(https://support.industry.siemens.com/cs/ww/en/sc/2067\)](https://support.industry.siemens.com/cs/ww/en/sc/2067). Download the app to your mobile device and scan the device QR code.

# Product documentation by serial number

Using the PIA Life Cycle Portal, you can access the serial number-specific product information including technical specifications, spare parts, calibration data, or factory certificates.

#### Entering a serial number

- 1. Open the PIA Life Cycle Portal [\(https://www.pia-portal.automation.siemens.com\)](https://www.pia-portal.automation.siemens.com/).
- 2. Select the desired language.
- 3. Enter the serial number of your device. The product documentation relevant for your device is displayed and can be downloaded.

To display factory certificates, if available, log in to the PIA Life Cycle Portal using your login or register.

#### Scanning a QR code

- 1. Scan the QR code on your device with a mobile device.
- 2. Click "PIA Portal".

To display factory certificates, if available, log in to the PIA Life Cycle Portal using your login or register.

B.2 Technical support

# B.2 Technical support

# <span id="page-57-4"></span><span id="page-57-3"></span>Technical support

If this documentation does not completely answer your technical questions, you can enter a Support Request [\(http://www.siemens.com/automation/support-request\)](http://www.siemens.com/automation/support-request).

Additional information on our technical support can be found at Technical Support [\(http://www.siemens.com/automation/csi/service\)](http://www.siemens.com/automation/csi/service).

# <span id="page-57-2"></span>Service & support on the Internet

In addition to our technical support, Siemens offers comprehensive online services at Service & Support [\(http://www.siemens.com/automation/service&support\)](http://www.siemens.com/automation/service&support).

# <span id="page-57-5"></span>**Contact**

If you have further questions about the device, contact your local Siemens representative at Personal Contact [\(http://www.automation.siemens.com/partner\)](http://www.automation.siemens.com/partner).

To find the contact for your product, go to "all products and branches" and select "Products & Services > Industrial automation > Process instrumentation".

Contact address for business unit: Siemens AG Digital Industries Process Automation Östliche Rheinbrückenstr. 50 76187 Karlsruhe, Germany

# <span id="page-57-1"></span><span id="page-57-0"></span>B.3 QR code label

A QR code label can be found on the device. With the use of a smart phone, the QR code provides a direct link to a website with information specific to the device, such as manuals, FAQs, certificates, etc.

# <span id="page-58-0"></span>Index

# A

Approvals, [26](#page-25-2) specifications, [53](#page-52-1)

# C

Catalog catalog sheets, [57](#page-56-3) Certificates, [11,](#page-10-2) [57](#page-56-4) Cleaning, [43](#page-42-3) Communication protocol HART electronic device description, [55](#page-54-1) conduits requirements, [24](#page-23-1) Configuration HART modem, [15](#page-14-1) Customer Support, (Refer to Technical support)

# D

Disassembly, [22](#page-21-0) Disposal, [47,](#page-46-2) [47](#page-46-3) Downloads, [57](#page-56-5)

# F

Firmware revision, [29](#page-28-5)

# H

HART communication foundation downloading the electronic device description (EDD), [55](#page-54-1) HART modem system configuration, [15](#page-14-1) Hazardous area Laws and directives, [11](#page-10-3) Qualified personnel, [13](#page-12-0) hazardous area installations device nameplate, [26](#page-25-2) HMI activating, [29](#page-28-5) operating the display, [29](#page-28-5) Hotline, (Refer to Support request)

# M

Maintenance, [43](#page-42-4) Manuals, [57](#page-56-6) **Modifications** correct usage, [12](#page-11-2) improper, [12](#page-11-2)

# O

Operating conditions, [52](#page-51-3) **Output** specifications, [51](#page-50-2)

# P

```
Performance
   specifications, 50
Power
   source requirements, 23
   specification, 49
```
# Q

QR code label, [58](#page-57-1) Qualified personnel, [13](#page-12-0)

# R

Reference conditions, [50](#page-49-1) Return procedure, [47](#page-46-4)

# S

Scope of delivery, [8](#page-7-3) Sensor reference point, [37](#page-36-0) Service, [58](#page-57-2) Service and support Internet, [58](#page-57-2) SIMATIC PDM with HART devices, [55](#page-54-2) Support, [58](#page-57-2) Support request, [58](#page-57-3)

# T

Technical data, [49](#page-48-4) Technical support, [58](#page-57-4) partner, [58](#page-57-5) personal contact, [58](#page-57-5) Test certificates, [11](#page-10-2)

# W

Warranty, [9](#page-8-1)